<span id="page-0-1"></span>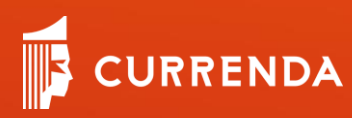

# Platforma Moja Currenda

WWW.CURRENDA.PL

#### Instrukcja użytkownika

Aplikacja MCRA 2.2.2

Profil MCRA 2.3.2

Data 13.10.2022 r.

## <span id="page-0-0"></span>**Spis treści**

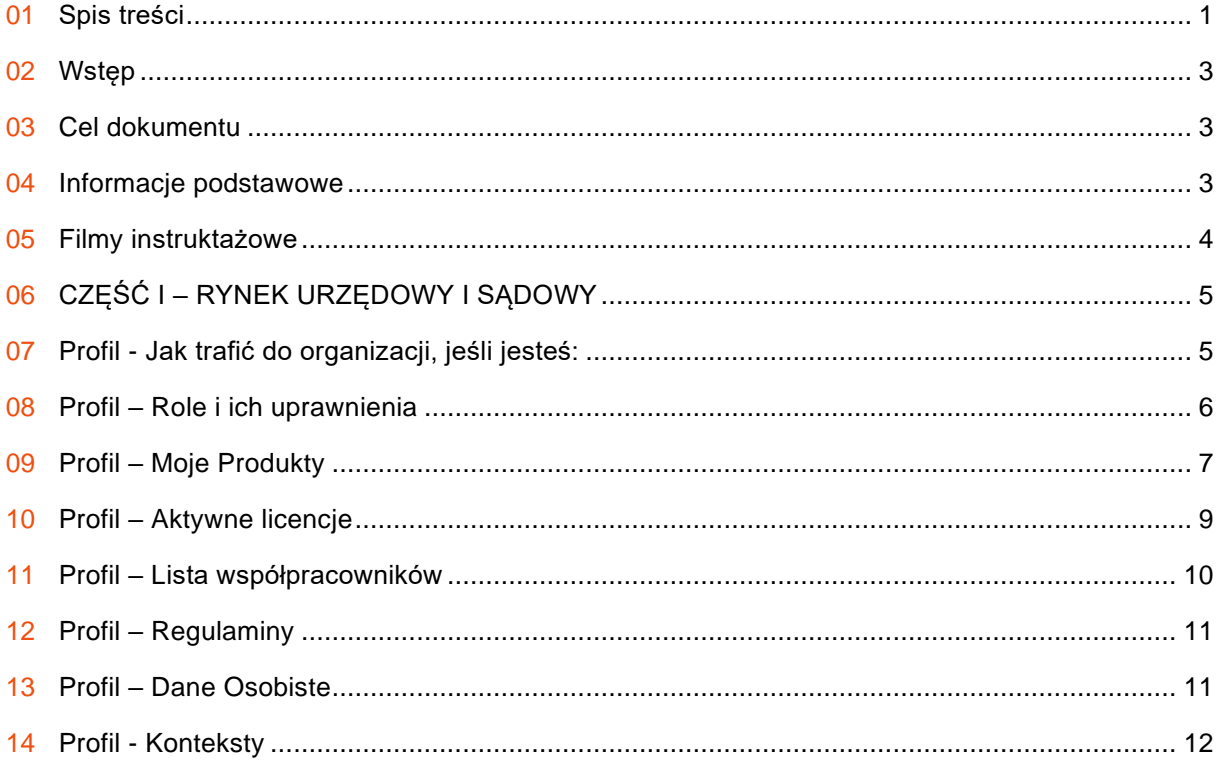

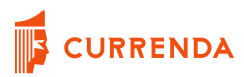

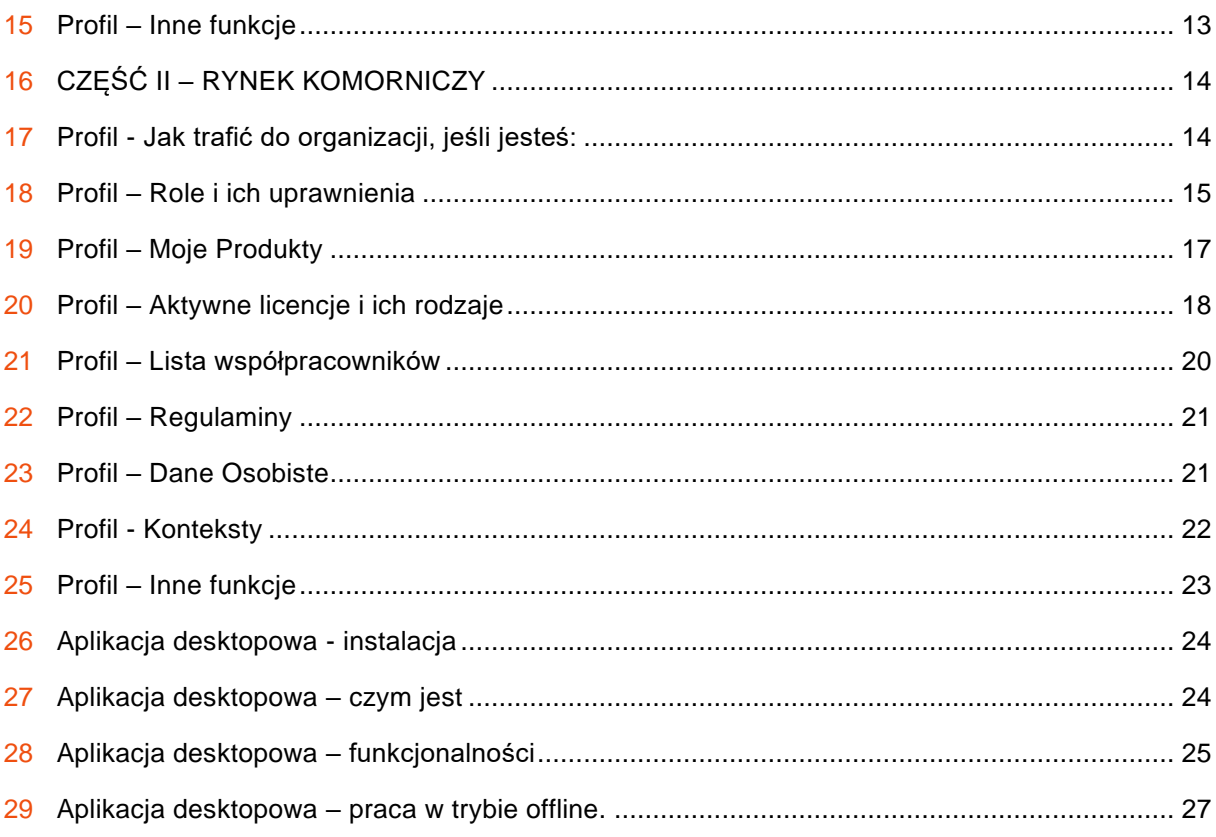

## <span id="page-2-0"></span>**Wstęp**

Dokument przeznaczony jest dla użytkowników Platformy Moja Currenda, wytwarzanej przez firmę Currenda Sp. z o.o. z siedzibą w Sopocie.

Platforma jest kluczowym narzędziem interakcji pomiędzy użytkownikami i klientami, a firmą Currenda na poziomie m.in. produktów, usług czy komunikacji.

## <span id="page-2-1"></span>**Cel dokumentu**

Celem dokumentu jest opisanie funkcjonalności, procesów oraz obsługi aplikacji i profilu składającego się na Platformę Moja Currenda.

Instrukcja podzielona jest na dwie części, a podział związany jest z pochodzeniem rynkowym użytkownika takim jak rynek komorniczy, sądowy oraz urzędowy.

## <span id="page-2-2"></span>**Informacje podstawowe**

Platforma Moja Currenda składa się z dwóch części:

- Aplikacji typu desktop (instalowanej na komputerze użytkownika) o nazwie Moja Currenda, której zadaniem jest m.in.:
	- o zapewnienie wielopoziomowej komunikacji pomiędzy użytkownikiem, a firmą Currenda,
	- o otwieranie aplikacji desktopowych i webowych za pomocą jednego konta służącego do uwierzytelniania użytkownika
- Aplikacji typu przeglądarkowej (otwierana za pomocą przeglądarki na komputerze użytkownika) o nazwie Profil Moja Currenda, której zadaniem jest m.in.:
	- o zarządzanie pracownikami oraz własną organizacją w zakresie posiadanych produktów (w przyszłości możliwość zamówień wraz z ich statusem),
	- o wiedzą o przydzielonych dostępach do poszczególnych produktów, a w przypadku systemów webowych do ich otwarcia bez konieczności dodatkowego logowania.

**UWAGA**! Elementem łączącym całość platformy jest jeden system identyfikacji i uwierzytelniania użytkownika oparty o jedno konto CurrendaID założone na dowolny adres mailowy w Profilu Moja Currenda.

## **Wymagania systemowe**

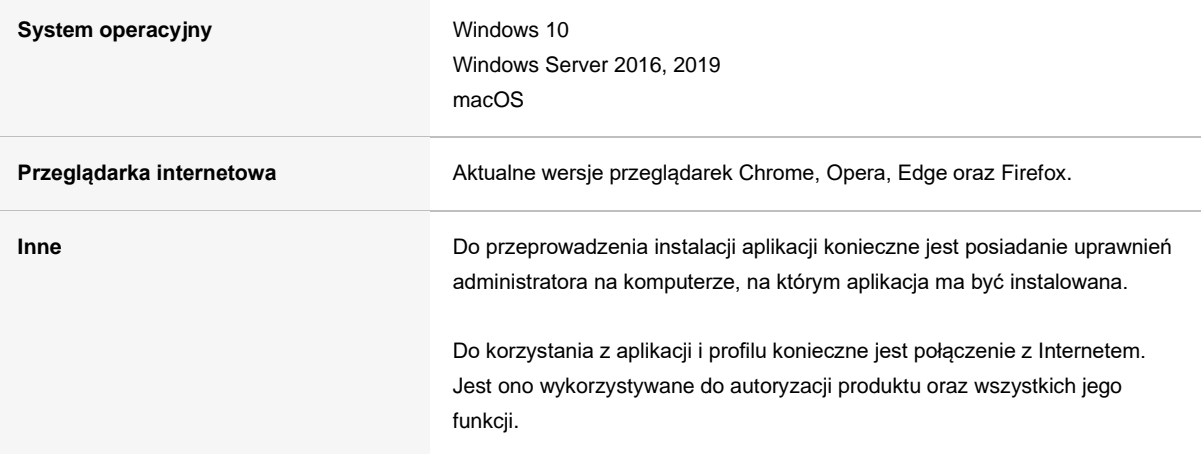

## <span id="page-3-0"></span>**Filmy instruktażowe**

W poniższej tabeli przedstawiono listę filmów instruktażowych umieszczonym na YouTube na kanale firmy Currenda.

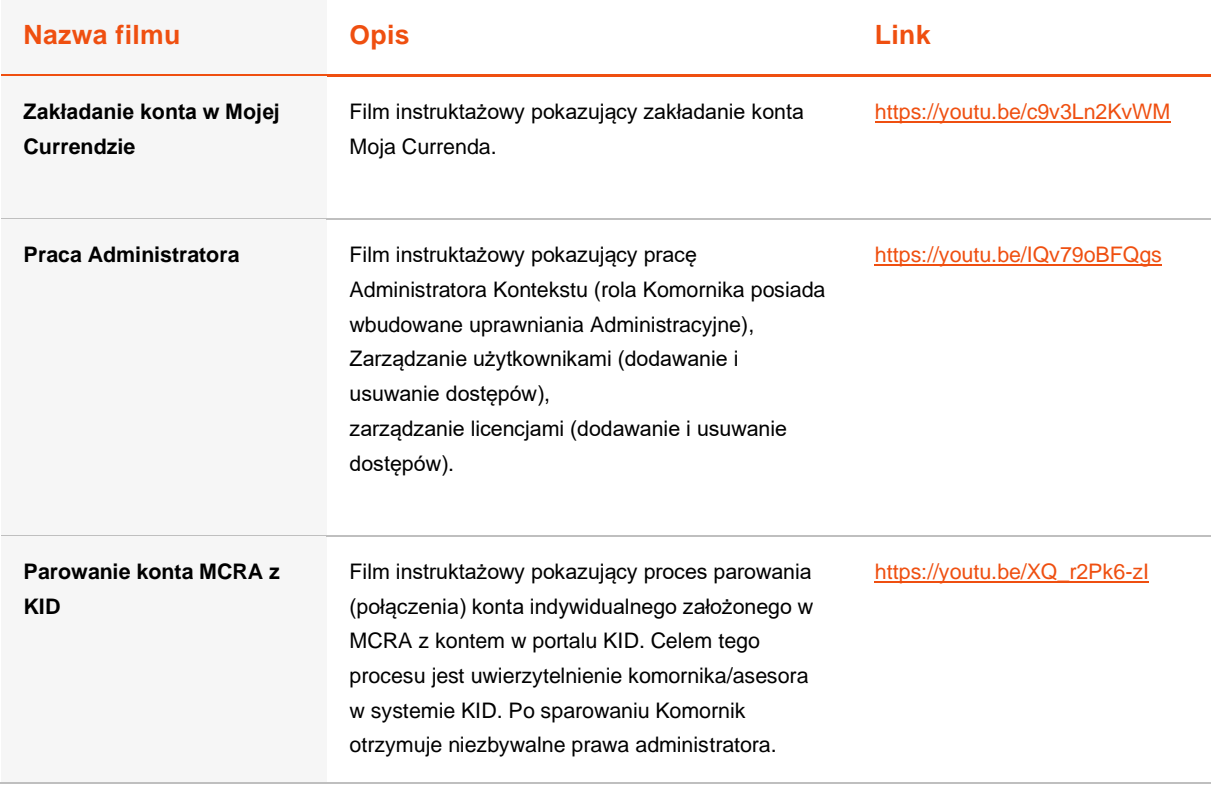

## <span id="page-4-0"></span>**CZĘŚĆ I – RYNEK URZĘDOWY I SĄDOWY**

Poniższa część instrukcji dotyczy procesów i funkcjonalności jakie zachodzą w Profilu dla rynków sądowniczych i urzędowych. Z tej części dowiesz się, jak zbudowany jest Profil, jak zostać administratorem swojej organizacji, jak dodać współpracowników do swojej organizacji i jak nadać im dostępy do zakupionych produktów, aby mogli z nich korzystać.

## <span id="page-4-1"></span>**Profil - Jak trafić do organizacji, jeśli jesteś:**

**Administratorem głównym** – zgodnie z informacjami zawartymi w umowie/zamówieniu między podmiotem zamawiającym produkt, a Currendą, konto administratora głównego konfiguruje i dostarcza Currenda.

**Pracownikiem** urzędowym lub sądowym - samodzielnie rejestrujesz swoje konto na stronie [https://profil.currenda.pl.](https://profil.currenda.pl/) Później zostaniesz dodany do organizacji (Urzędu/Sądu) przez administratora głównego. Patrz rozdział *Profil – role i ich uprawniania*

**UWAGA!** zachęcamy do obejrzenia >> filmu [instruktarzowego pokazującego proces założenia konta](https://www.youtube.com/watch?v=c9v3Ln2KvWM&t=7s)

## <span id="page-5-0"></span>**Profil – Role i ich uprawnienia**

W systemie występuje kilkanaście ról takich jak np. pracownik biurowy, urzędnik, sędzia czy pracownik (administrator kontekstu). Wszystkie role możemy podzielić na dwie kategorie:

- role administracyjne mają dostęp do wszystkich funkcjonalności systemu
- role podstawowe mają ograniczony dostęp do funkcjonalności systemu.

Dodawanie ról i ich zmiana jest dokonywana przez administratorów poprzez wpisanie adresu e-mail użytkownika, na który założył konto w Mojej Currendzie:

• podczas dodawania zarejestrowanego użytkownika do swojej organizacji → *DANE ORGANIZACJI >> LISTA WSPÓŁPRACOWNIKÓW >> DODAJ PRACOWNIKA.*

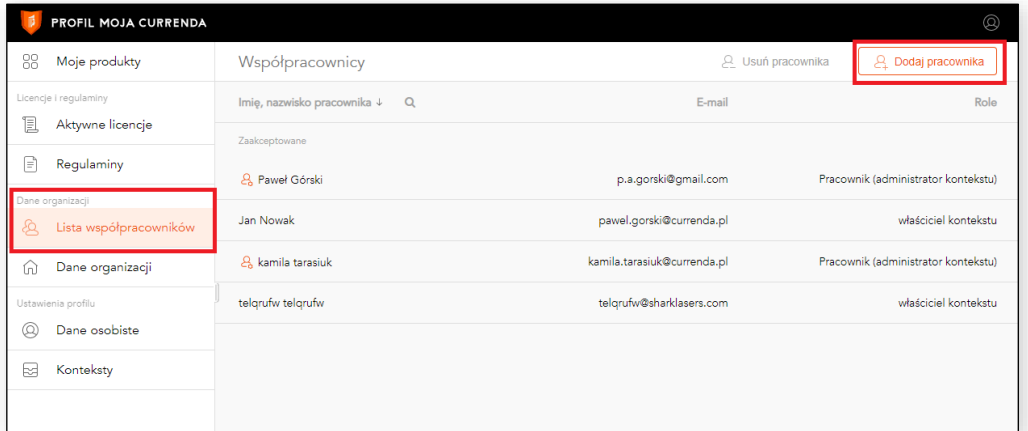

Rysunek 1. Dodawanie pracownika.

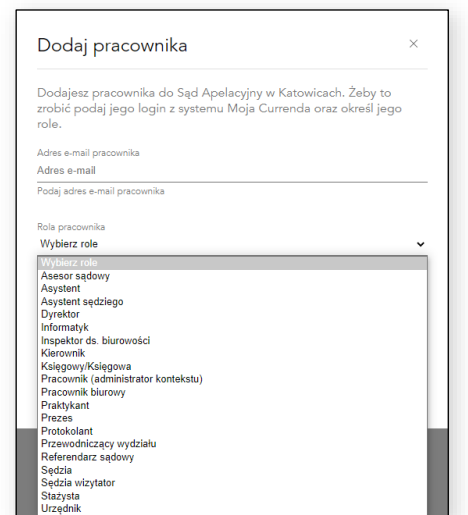

Rysunek 2. Przydzielanie roli, przykład z rynku sądowego.

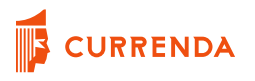

• podczas bieżącej pracy w Profilu → *DANE ORGANIZACJI >> LISTA WSPÓŁPRACOWNIKÓW >> WYBÓR PRACOWNIKA Z LISTY.*

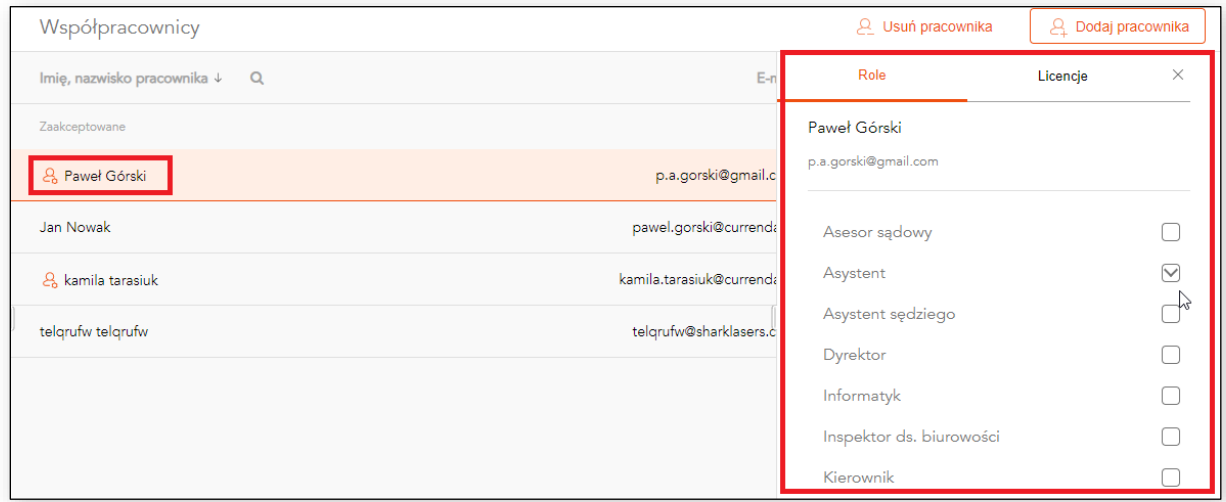

Rysunek 3. Wybór pracownika z listy i zmiana roli.

## <span id="page-6-0"></span>**Profil – Moje Produkty**

Po zalogowaniu do Profilu punktem startowym jest sekcja Moje produkty (dostęp dla wszystkich ról w systemie), w której zagregowane są wszystkie produkty, do których masz dostęp. Żeby mieć dostęp do produktu administrator musi przypisać dostęp do wybranego, zakupionego produktu.

Lista przypisanych produktów do użytkownika dzieli się na:

- aplikacje webowe które można otworzyć z tego miejsca przez SSO (bez dodatkowego logowania),
- aplikacje desktopowe tylko informacja o przypisanych produktach do konkretnego użytkownika (możesz się do nich zalogować przez aplikację desktopową)

**UWAGA!** Jeżeli Administrator chce być użytkownikiem danego produktu, musi także przypisać sobie dostęp do niego. Jeżeli liczba dostępów zostanie wyczerpana to można:

- w dowolnym momencie zabrać dostęp osobie "X" i przypisać ten dostęp osobie "Y",
- dokupić dodatkowe dostępy do wybranego produktu.

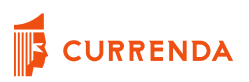

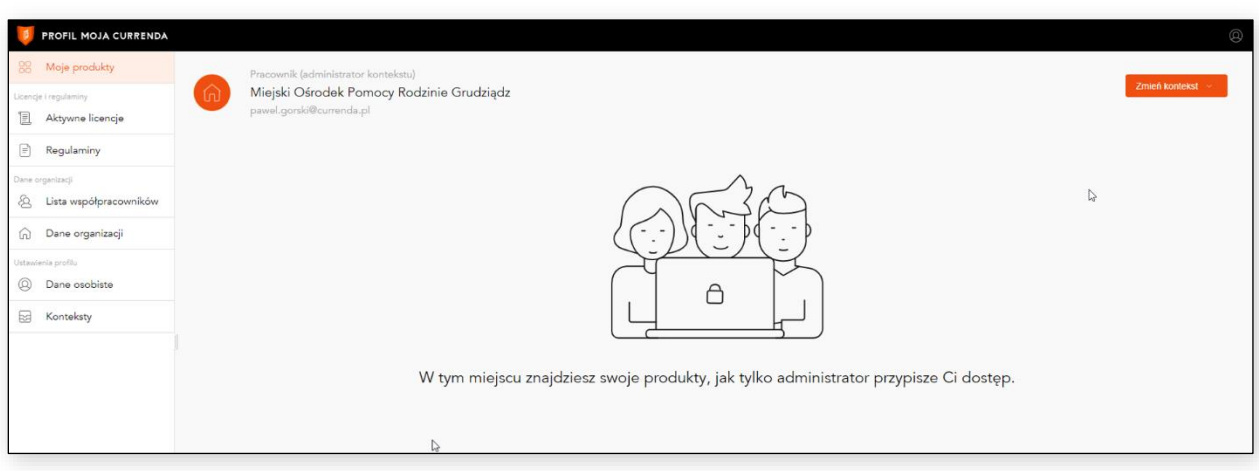

Rysunek 4. Moje produkty – brak przypisanych dostępów dla użytkownika.

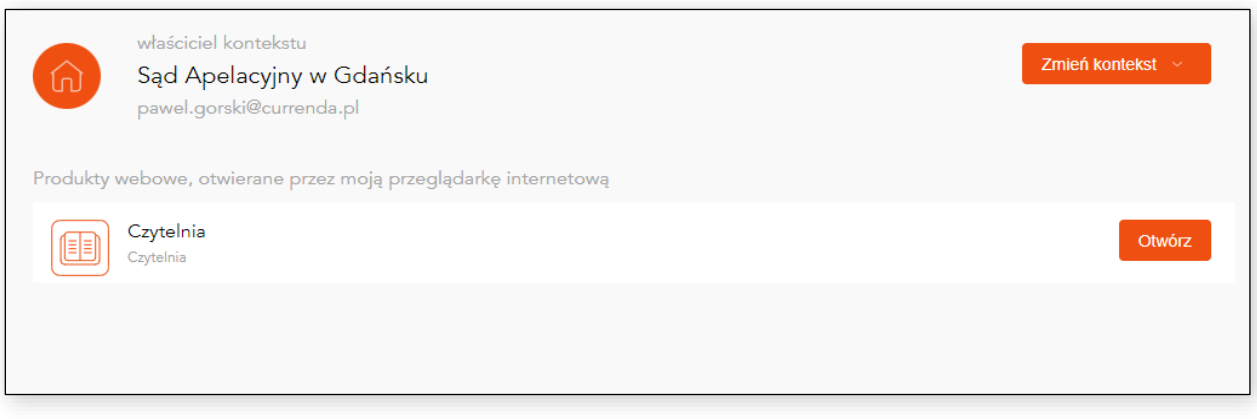

Rysunek 5. Moje produkty – przydzielony dostęp do produktu Czytelnia wraz z opcja jej otwarcia.

## <span id="page-8-0"></span>**Profil – Aktywne licencje**

Aktywne licencje (dostęp tylko dla ról administracyjnych) – ta sekcja służy do zarządzania zakupionymi przez organizację produktami. W tym miejscu możesz przypisywać lub zabierać pracownikom dostępy. Możesz też sprawdzić, ile dostępów posiada twoja organizacja i ile z nich jest w użyciu.

|                    | PROFIL MOJA CURRENDA   |                               |                                     | Q                       |  |  |
|--------------------|------------------------|-------------------------------|-------------------------------------|-------------------------|--|--|
| 88                 | Moje produkty          | Aktywne licencje              |                                     | Przypisz do użytkownika |  |  |
|                    | Licencje i regulaminy  | Urząd ePUAP                   | Status licencji                     | ×<br>Użytkownicy        |  |  |
| ı                  | Aktywne licencje       | Urząd ePUAP<br>$4\frac{1}{2}$ | Urząd ePUAP                         |                         |  |  |
| €                  | Regulaminy             |                               | data następnej płatności 10.12.2020 |                         |  |  |
| Dane organizacji   |                        |                               | Użytych stanowisk                   | Pozostałych stanowisk   |  |  |
| 8                  | Lista współpracowników |                               | $\overline{2}$                      | 7                       |  |  |
| ⋒                  | Dane organizacji       |                               |                                     |                         |  |  |
| Ustawienia profilu |                        |                               |                                     |                         |  |  |
| ◎                  | Dane osobiste          |                               |                                     |                         |  |  |
| 日                  | Konteksty              |                               |                                     |                         |  |  |
|                    |                        |                               |                                     |                         |  |  |

Rysunek 6. Okno aktywnych licencji dla zakupionych produktów.

**UWAGA!** Z poziomu Profilu, podczas przypisywania dostępu do produktu dla wybranego użytkownika można przydzielić także uprawnienia w obrębie samej Aplikacji. Dla przykładu Administrator Profilu Moja Currenda przydzielając dostęp do produktu Urząd ePUAP, może zdecydować czy osoba korzystająca z tej aplikacji będzie jej administratorem czy zwykłym użytkownikiem.

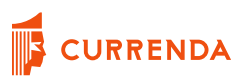

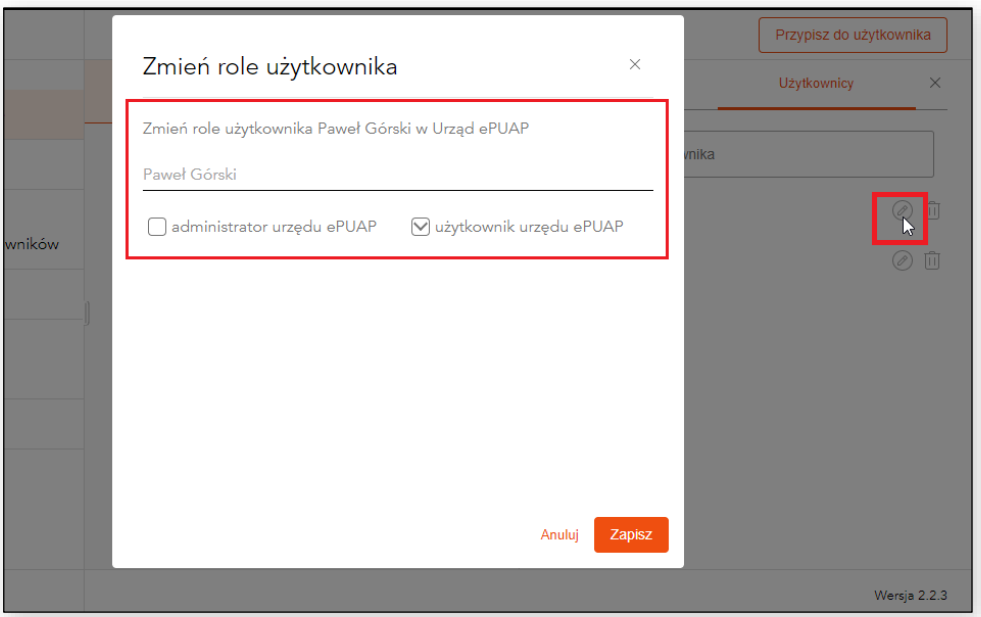

Rysunek 7. Nadawanie roli w produkcie, z którego będzie korzystać użytkownik.

## <span id="page-9-0"></span>**Profil – Lista współpracowników**

Lista współpracowników (dostęp tylko dla ról administracyjnych) - ta sekcja służy do zarządzania pracownikami i została opisana w punkcie → **Profil – role i ich uprawnienia.**

W tym miejscu możesz dodawać lub usuwać pracowników ze swojej organizacji, możesz przypisywać licencje wybranym pracownikom lub zmieniać role, jakie pełnią w organizacji (administrator kontekstu lub pracownik biurowy).

## <span id="page-10-0"></span>**Profil – Regulaminy**

Regulaminy (dostęp dla wszystkich ról w systemie) - ta sekcja służy do wglądu i akceptacji regulaminów związanych z użytkowaniem zakupionych produktów oraz pracy na Platformie Moja Currenda.

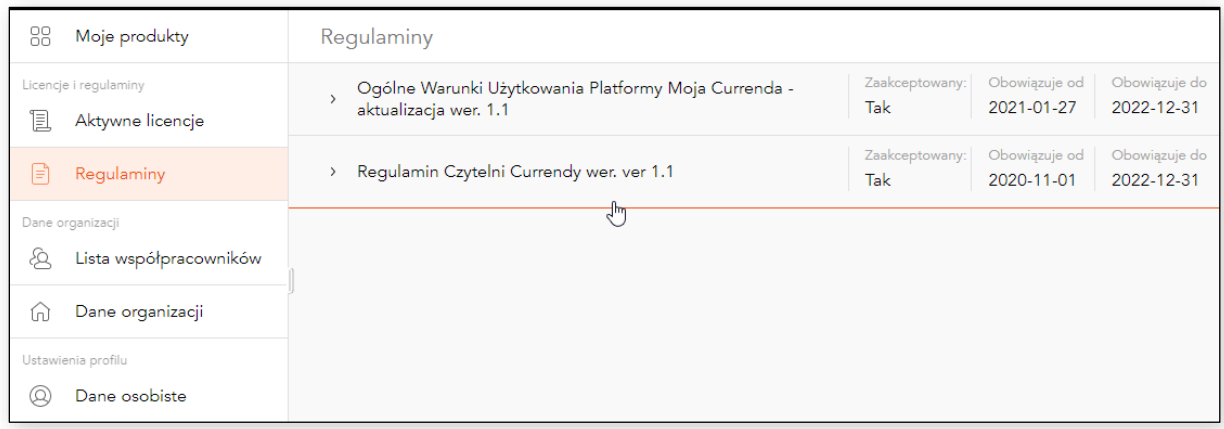

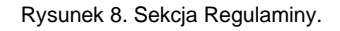

Po kliknięciu w dany regulamin, można zapoznać się z jego treścią, zaakceptować go oraz pobrać w pliku PDF na dysk swój komputer.

## <span id="page-10-1"></span>**Profil – Dane Osobiste**

Dane osobiste – są to dane na jakie zostało założone konto CurrendaID.

W tym miejscu możesz zmodyfikować Imię i Nazwisko (wyświetlane w Profilu i aplikacji desktopowej). Zmiana adresu e-mail nie jest możliwa, ponieważ na stałe jest ono przypisane do założonego konta. Hasło do konta można także zmienić w tej sekcji lub podczas logowania do Profilu Moja Currenda klikając wyróżniony tekst >>Nie pamiętasz hasła?

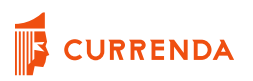

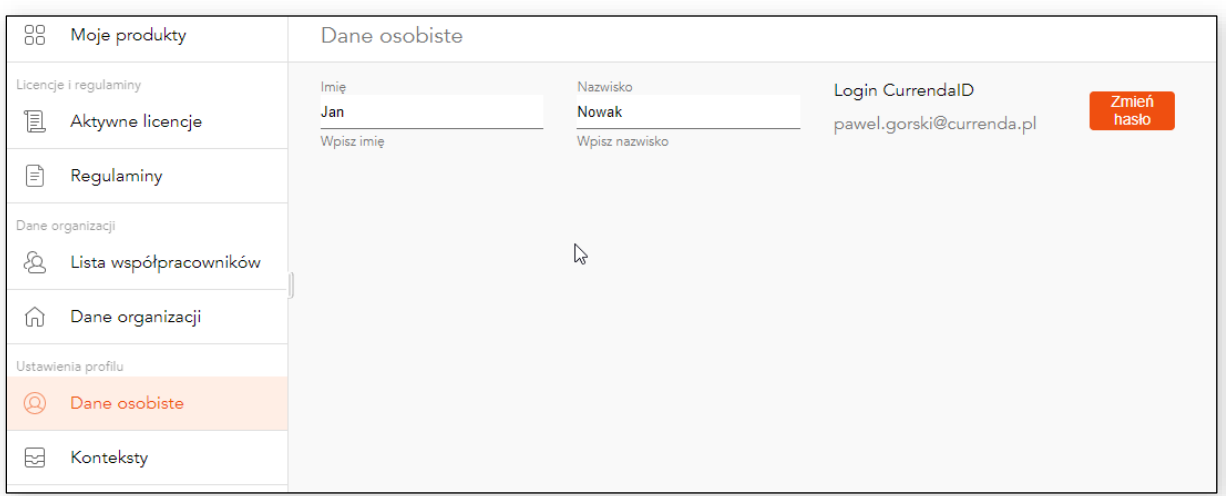

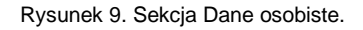

#### <span id="page-11-0"></span>**Profil - Konteksty**

Platforma Moja Currenda pozwala każdemu użytkownikowi, który założył konto na dany adres e-mail na pracę w różnych kontekstach bez konieczności wylogowywania się z aplikacji czy zakładania kolejnych kont.

Po założeniu konta w Mojej Currendzie każda osoba ma tzw. Kontekst osobisty (czyli prywatne konto na które może zakupić i używać wybrane produkty firmy Currenda). Po dodaniu przez administratora do organizacji, pojawi się kontekst organizacji w której pracujemy w określonej roli i widzimy jakie produkty są do nas przypisane.

Zmiana kontekstu odbywa się z poziomu:

- *MOJE PRODUKTY >> przycisk*
- Ikona użytkownika (prawy górny róg aplikacji)

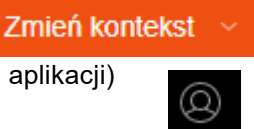

**UWAGA!** W początkowych rozdziałach instrukcji opisaliśmy dodawanie użytkowników do danego kontekstu przez Administratora. W przypadku gdy znamy naszego administratora możemy poprosić go o dodanie nas do konkretnego kontekstu/organizacji, za pomocą przycisku Dodaj kontekst znajdującego się w *USTAWIENIA PROFILU >> KONTEKSTY*

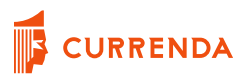

## <span id="page-12-0"></span>**Profil – Inne funkcje**

**Dane Organizacji** – w tej sekcji możesz podejrzeć podstawowe dane organizacji (kontekstu), w którym pracujesz.

**Użytkownik** – dostępny jest pod ikoną osoby (prawy górny róg aplikacji) i możesz z tego miejsca:

- podejrzeć dane swojego konta,
- zmienić kontekst,
- wylogować się.

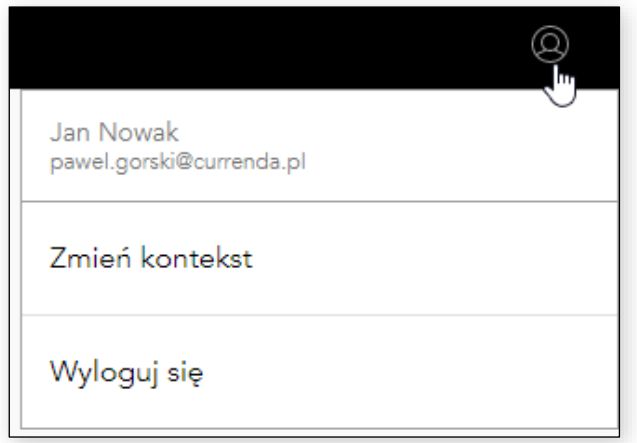

Rysunek 10. Ikona użytkownika opcje.

## <span id="page-13-0"></span>**CZĘŚĆ II – RYNEK KOMORNICZY**

Poniższa część instrukcji dotyczy procesów i funkcjonalności jakie zachodzą w Profilu dla rynku komorniczego. Z tej części dowiesz się, jak zbudowany jest Profil, jak zostać administratorem swojej organizacji, jak dodać współpracowników do swojej organizacji i jak nadać im dostępy do zakupionych produktów, aby mogli z nich korzystać.

**UWAGA!** Na rynku komorniczym występują dwa rodzaje licencji:

- licencje imienne
- Licencje pływające

Informacje szczegółowe znajdują się w rozdziale >> **Profil – [Aktywne licencje i ich rodzaje](#page-0-1)**

## <span id="page-13-1"></span>**Profil - Jak trafić do organizacji, jeśli jesteś:**

**Komornikiem** – samodzielnie rejestrujesz swoje konto na stronie [https://profil.currenda.pl.](https://profil.currenda.pl/) Później parujesz (łączysz) to konto ze swoim kontem w systemie Komornik ID. Po zalogowaniu do systemu KID, przejdź do zakładki *DOSTĘP >>DANE KONTA >> SEKCJA- DANE MOJA CURRENDA*, wprowadź e-mail, który zarejestrowałeś w poprzednim kroku i odczekaj kilka minut. Konto zostało sparowane.

**UWAGA!** Komornik jako właściciel kancelarii po sparowaniu z kontem w systemie KID, otrzymuje niezbywalną rolę Administracyjną w systemie Moja Currenda. **Proces parowania jest jednorazowy i może zając do 20 minut.**

Zachęcamy do obejrzenia >> film instruktażowy pokazujący proces parowania kont MCRA z KID

Asesorem/Aplikantem - samodzielnie rejestrujesz swoje konto na stronie [https://profil.currenda.pl.](https://profil.currenda.pl/) Później parujesz (łączysz) to konto ze swoim kontem w systemie Komornik ID.

Po zalogowaniu do systemu KID, przejdź do zakładki *DOSTĘP >>DANE KONTA >> SEKCJA- DANE MOJA CURRENDA*, wprowadź e-mail, który zarejestrowałeś w poprzednim kroku i odczekaj kilka minut. Konto zostało sparowane.

**Pracownikiem (administratorem kontekstu), Księgowym, Asystentem itp.** - samodzielnie rejestrujesz swoje konto na stronie [https://profil.currenda.pl.](https://profil.currenda.pl/) Później zostaniesz dodany do organizacji (Kancelarii) przez Komornika lub administratora systemu.

## <span id="page-14-0"></span>**Profil – Role i ich uprawnienia**

W systemie występuje kilkanaście ról takich jak np. Komornik, Pracownik biurowy, Asystent, Księgowy czy Pracownik (administrator kontekstu). Wszystkie role możemy podzielić na dwie kategorię:

- role administracyjne (Rola Komornika posiada niezbywalne uprawnienia administratora) mają dostęp do wszystkich funkcjonalności systemu,
- role podstawowe mają ograniczony dostęp do funkcjonalności systemu.

Nadawanie ról i ich zmiana jest dokonywana przez administratorów:

• podczas dodawania zarejestrowanego użytkownika do swojej organizacji → *DANE ORGANIZACJI >> LISTA WSPÓŁPRACOWNIKÓW >> DODAJ PRACOWNIKA.*

| PROFIL MOJA CURRENDA<br>◎                  |  |                                         |                             |                                                |                                     |  |  |  |  |
|--------------------------------------------|--|-----------------------------------------|-----------------------------|------------------------------------------------|-------------------------------------|--|--|--|--|
| 88<br>Moje produkty                        |  | Współpracownicy                         |                             | P Usuń pracownika<br><b>A</b> Dodaj pracownika |                                     |  |  |  |  |
| Licencje i regulaminy                      |  | Imię, nazwisko pracownika ↓<br>$\alpha$ | E-mail                      |                                                | Role                                |  |  |  |  |
| 冝<br>Aktywne licencje                      |  | Zaakceptowane                           |                             |                                                |                                     |  |  |  |  |
| Regulaminy<br>Ħ                            |  | & Paweł Górski                          | p.a.gorski@gmail.com        |                                                | Pracownik (administrator kontekstu) |  |  |  |  |
| Dane organizacji<br>Lista współpracowników |  | Jan Nowak                               | pawel.gorski@currenda.pl    |                                                | właściciel kontekstu                |  |  |  |  |
| Dane organizacji<br>60                     |  | & kamila tarasiuk                       | kamila.tarasiuk@currenda.pl |                                                | Pracownik (administrator kontekstu) |  |  |  |  |
| Ustawienia profilu                         |  | telgrufw telgrufw                       | telgrufw@sharklasers.com    |                                                | właściciel kontekstu                |  |  |  |  |
| Q<br>Dane osobiste                         |  |                                         |                             |                                                |                                     |  |  |  |  |
| Konteksty<br>Þa                            |  |                                         |                             |                                                |                                     |  |  |  |  |
|                                            |  |                                         |                             |                                                |                                     |  |  |  |  |

Rysunek 11. Dodawanie pracownika.

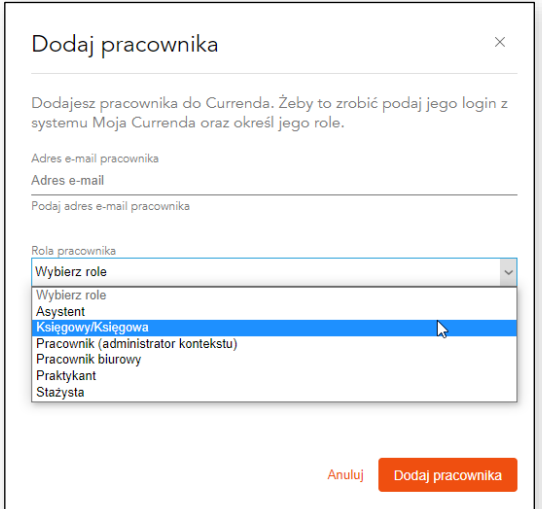

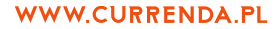

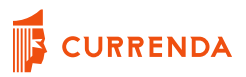

Rysunek 12. Przydzielanie roli.

• podczas bieżące pracy w Profilu → *DANE ORGANIZACJI >> LISTA WSPÓŁPRACOWNIKÓW >> WYBÓR PRACOWNIKA Z LISTY.*

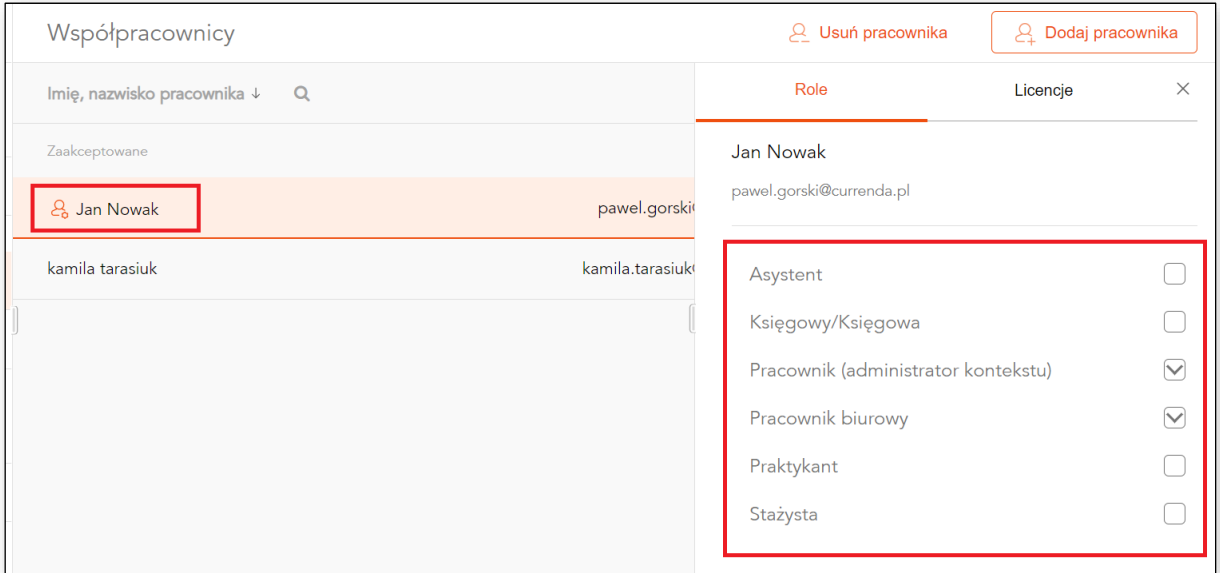

Rysunek 13. Wybór pracownika z listy i zmiana roli.

## <span id="page-16-0"></span>**Profil – Moje Produkty**

Po zalogowaniu do Profilu punktem startowym jest sekcja Moje produkty (dostęp dla wszystkich ról w systemie), w której zagregowane są wszystkie produkty, do których masz dostęp. Żeby mieć dostęp do produktu administrator musi przypisać dostęp do wybranego, zakupionego produktu.

Lista przypisanych produktów do użytkownika dzieli się na:

- aplikacje webowe które można otworzyć z tego miejsca przez SSO (bez dodatkowego logowania),
- aplikacje desktopowe tylko informacja o przypisanych produktach do konkretnego użytkownika (możesz się do nich zalogować przez aplikację desktopową)

**UWAGA!** Jeżeli Administrator chce być użytkownikiem danego produktu, musi także przypisać sobie dostęp do niego. Jeżeli liczba dostępów zostanie wyczerpana to można:

- w dowolnym momencie zabrać dostęp osobie "X" i przypisać ten dostęp osobie "Y",
- dokupić dodatkowe dostępy do wybranego produktu.

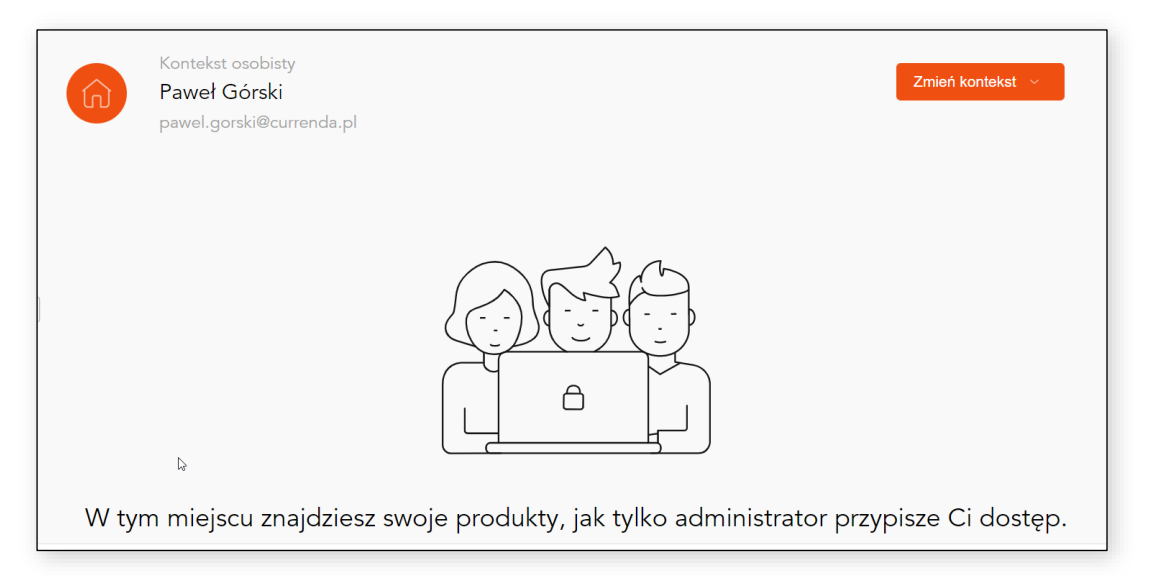

Rysunek 14. Moje produkty – brak przypisanych dostępów dla użytkownika.

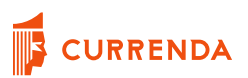

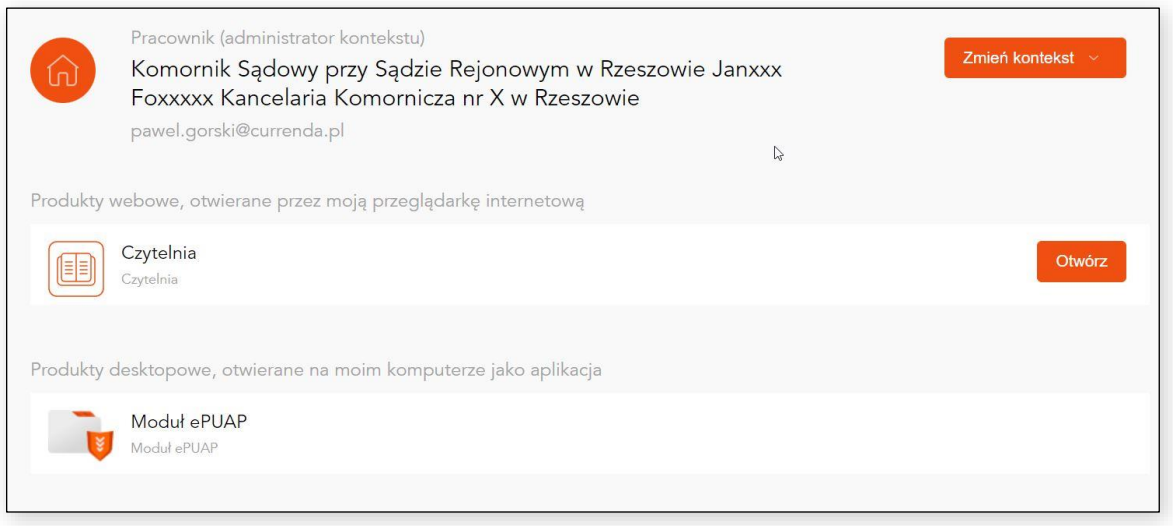

Rysunek 15. Moje produkty – przydzielony dostęp do produktu Czytelnia wraz z opcja jej otwarcia.

## <span id="page-17-0"></span>**Profil – Aktywne licencje i ich rodzaje**

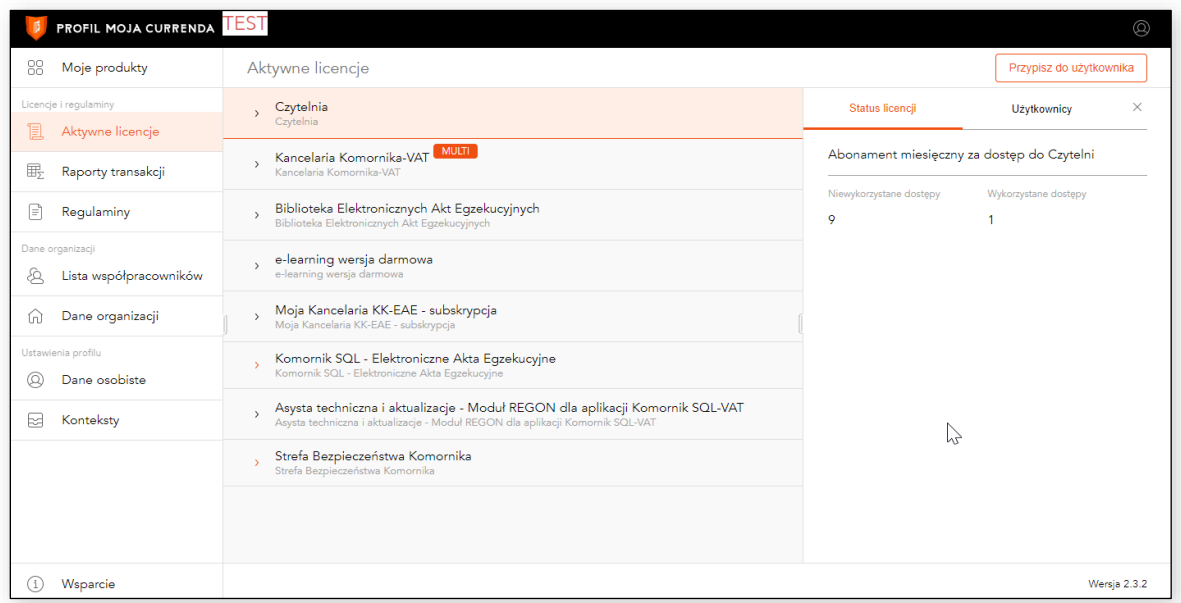

#### Rysunek 16. Sekcja Aktywne licencje

Aktywne licencje (dostęp tylko dla ról administracyjnych) – ta sekcja służy do zarządzania zakupionymi przez organizację produktami. W tym miejscu możesz przypisywać lub zabierać pracownikom dostępy. Możesz też sprawdzić, ile dostępów posiada twoja organizacja i ile z nich jest w użyciu.

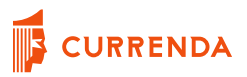

Na rynku komorniczym występują dwa rodzaje licencji:

• **licencje imienne** np. produkt Czytelnia → administratorzy przypisują dostęp do konkretnych osób, które mogą używać wybranie aplikacji. Jeżeli kancelarii posiada mniej dostępów niż osób które chcą na niej pracować, to administratorzy mogą w dowolnym momencie zmienić przypisanie dostępu dla osoby.

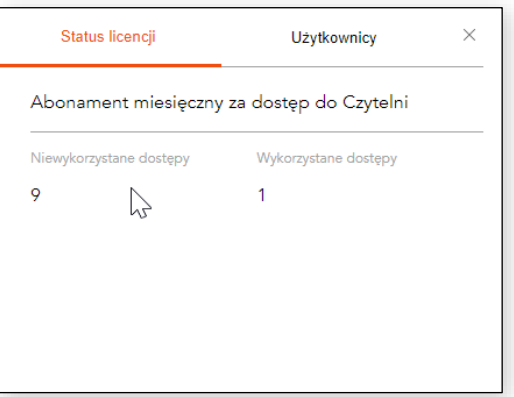

Rysunek 17. Przykładowa licencja imienna.

• **Licencje pływające** np. produkt Komornik KSQL-VAT → Licencje pływające umożliwią przypisanie dowolnej liczby osób w danej organizacji mogących korzystać z produktu w ramach posiadanych dostępów. Przykładowo jeżeli kancelaria posiada 3 dostępy na produkt, ale realnie korzystać z systemu będzie 6 osób, to aplikacja pozwoli na wejście do systemu dla trzech osób z puli 6 osób które mają prawo z niej korzystać. Licencje pływające oznaczone są etykietą MULTI.

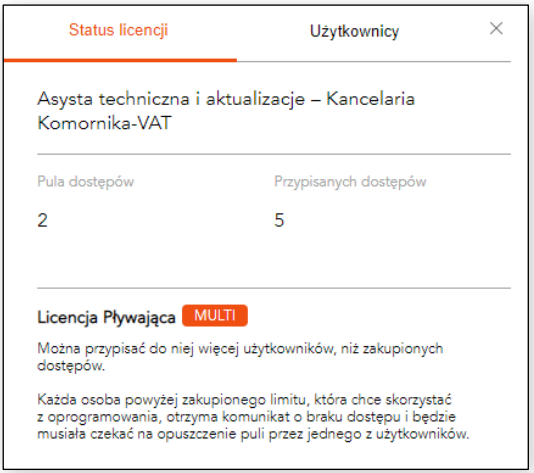

Rysunek 18. Przykładowa licencja pływająca

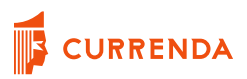

Z poziomu Profilu, podczas przypisywania dostępu do produktu dla wybranego użytkownika można przydzielić także uprawnienia w obrębie samej Aplikacji. Dla przykładu Administrator Profilu Moja Currenda przydzielając dostęp do produktu Urząd ePUAP, może zdecydować czy osoba korzystająca z tej aplikacji będzie jej administratorem czy zwykłym użytkownikiem.

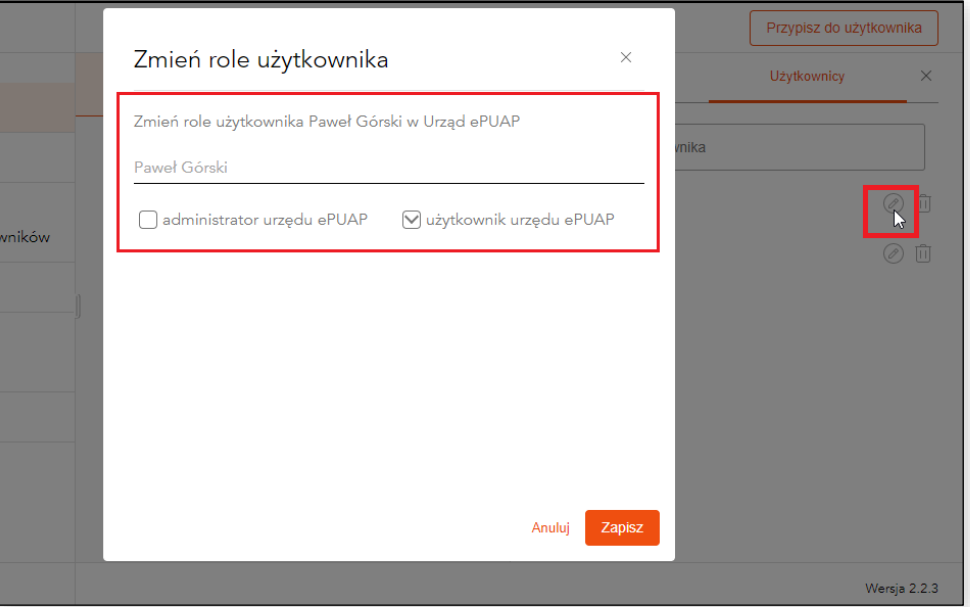

Rysunek 19. Nadawanie roli w systemie, z którego będzie korzystać użytkownik.

#### <span id="page-19-0"></span>**Profil – Lista współpracowników**

Lista współpracowników (dostęp tylko dla ról administracyjnych) - ta sekcja służy do zarządzania pracownikami i została opisana w punkcie → **Profil – role i ich uprawnienia.**

W tym miejscu możesz dodawać lub usuwać pracowników ze swojej organizacji, możesz przypisywać licencje wybranym pracownikom lub zmieniać role, jakie pełnią w organizacji (administrator kontekstu lub pracownik biurowy).

## <span id="page-20-0"></span>**Profil – Regulaminy**

Regulaminy (dostęp dla wszystkich ról w systemie) - ta sekcja służy do wglądu i akceptacji regulaminów związanych z użytkowaniem zakupionych produktów oraz pracy Platformie Moja Currenda.

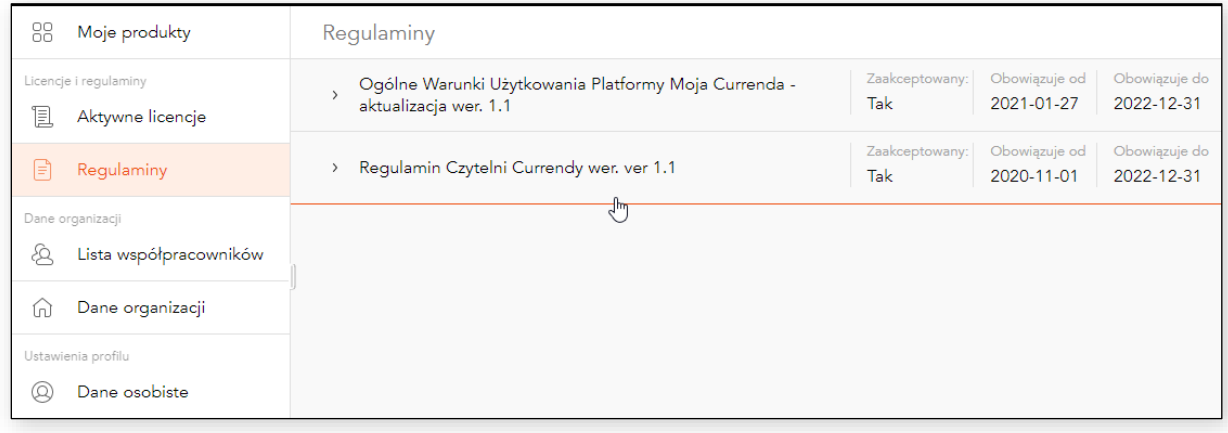

Rysunek 22. Sekcja Regulaminu.

Po kliknięciu w dany regulamin, można zapoznać się z jego treścią, zaakceptować go oraz pobrać w pliku PDF na dysk swój komputer.

## <span id="page-20-1"></span>**Profil – Dane Osobiste**

Dane osobiste – są to dane na jakie zostało założone konto CurrendaID. W tym miejscu możesz zmodyfikować Imię i Nazwisko (wyświetlane w Profilu i aplikacji desktopowej).

Zmiana adresu e-mail nie jest możliwa, ponieważ na stałe jest ono przypisane do założonego konta. Hasło do konta można także zmienić w tej sekcji lub podczas logowania do Profilu Moja Currenda klikając wyróżniony tekst >>Nie pamiętasz hasła?

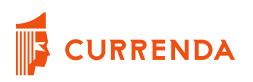

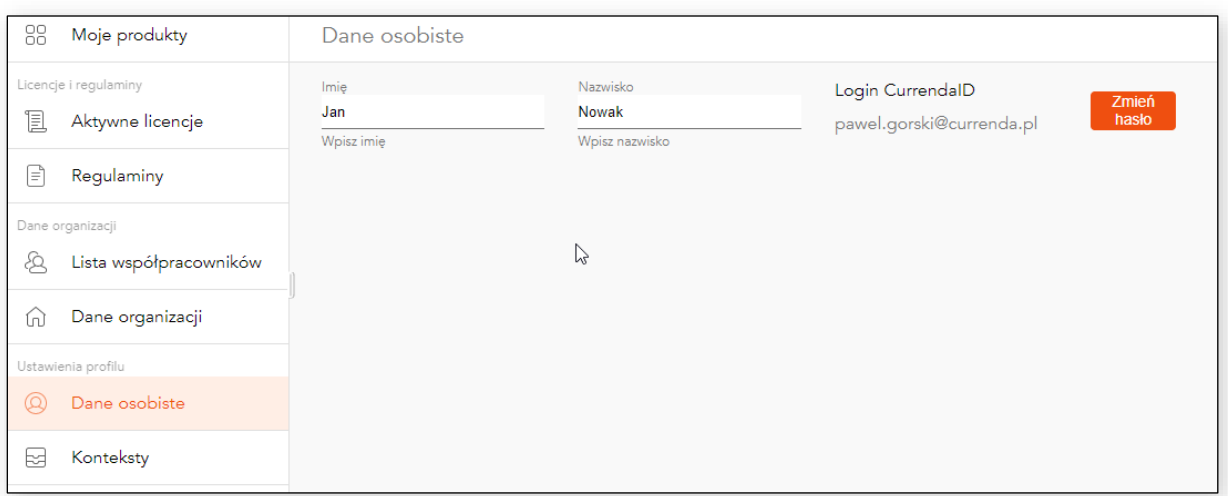

Rysunek 23.Sekcja Dane osobiste.

#### <span id="page-21-0"></span>**Profil - Konteksty**

Platforma Moja Currenda pozwala każdemu użytkownikowi, który założył konto na dany adres e-mail na pracę w różnych kontekstach bez konieczności wylogowywania się z aplikacji czy zakładania kolejnych kont.

Po założeniu konta w Mojej Currendzie każda osoba ma tzw. Kontekst osobisty (czyli prywatne konto na które może zakupić i używać wybrane produkty firmy Currenda). Po dodaniu przez administratora do organizacji, pojawi się kontekst organizacji w której pracujemy w określonej roli i widzimy jakie produkty są do nas przypisane.

Zmiana kontekstu odbywa się z poziomu:

- *MOJE PRODUKTY >> przycisk* 
	- Zmień kontekst
- Ikona użytkownika (prawy górny róg aplikacji)

**UWAGA!** W początkowych rozdziałach instrukcji opisaliśmy dodawanie użytkowników do danego kontekstu przez Administratora. W przypadku gdy znamy naszego administratora możemy poprosić go o dodanie nas do konkretnego kontekstu/organizacji, za pomocą przycisku Dodaj kontekst znajdującego się w *USTAWIENIA PROFILU >> KONTEKSTY*

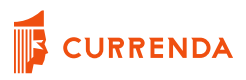

## <span id="page-22-0"></span>**Profil – Inne funkcje**

**Dane Organizacji** – w tej sekcji możesz podejrzeć podstawowe dane organizacji (kontekstu), w którym pracujesz.

**Użytkownik** – dostępny jest pod ikoną osoby (prawy górny róg aplikacji) i możesz z tego miejsca:

- podejrzeć dane swojego konta,
- zmienić kontekst,
- wylogować się.

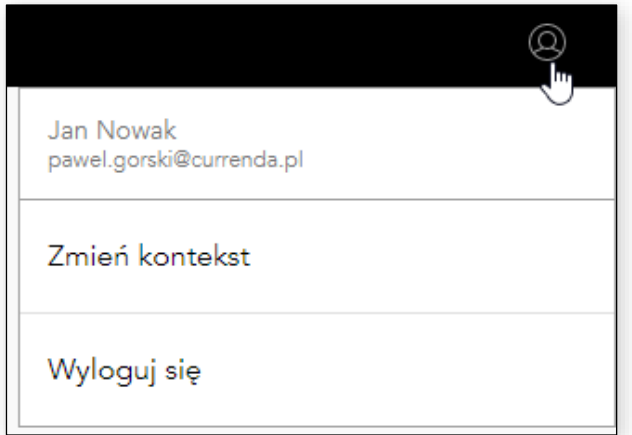

Rysunek 24. Ikona użytkownika opcje

## <span id="page-23-0"></span>**Aplikacja desktopowa - instalacja**

Do przeprowadzenie instalacji aplikacji konieczne jest posiadanie uprawnień administratora systemu Windows na komputerze, na którym aplikacja ma być instalowana.

Niezbędną czynnością po pobraniu pliku instalacyjnego ze stron [https://profil.currenda.pl](https://profil.currenda.pl/) (wersja na Windows oraz MAC) jest jego zainstalowanie. W tym celu kliknij na ikonę instalacyjną Moja Currenda Setup i postępuj zgodnie z krokami instalacji. Domyślna ścieżka instalacyjna w systemie Windows to C:\Program Files\Currenda.

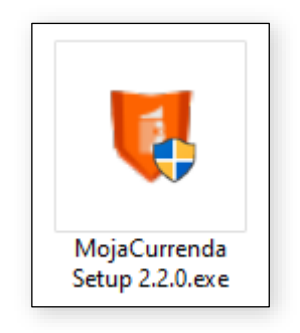

Rysunek 25. Ikona instalacyjna Moja Currenda

## <span id="page-23-1"></span>**Aplikacja desktopowa – czym jest**

Moja Currenda jest aplikacją desktopową typu zasobnik systemowy (Tray), której zadaniem jest m.in.:

- o zapewnienie wielopoziomowej komunikacji pomiędzy użytkownikiem, a firmą Currenda,
- o otwieraniem aplikacji desktopowych i webowych za pomocą jednego konta służącego do uwierzytelniania użytkownika. Aplikacje zakupione przez organizację i przypisane do konkretnych osób są widoczne w formie zakładek na liście rozwiazań.

**UWAGA**! Pierwsze uruchomienie programu musi przebiegać w trybie online (dostęp do sieci Internet i Platformy Moja Currenda). Praca w aplikacji wymaga dostępu do Internetu, ale istnieje możliwość pracy w awaryjnym trybie offline i ten aspekt zostanie umówiony w jednym z kolejnych rozdziałów.

## <span id="page-24-0"></span>**Aplikacja desktopowa – funkcjonalności**

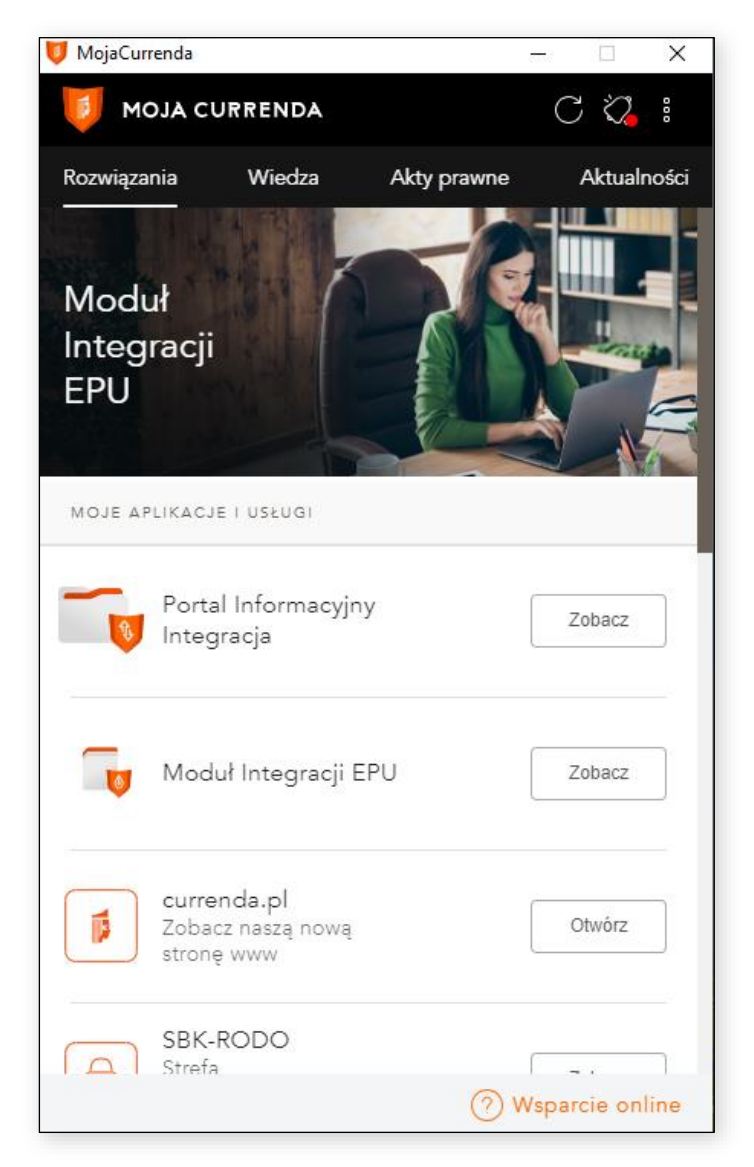

Rysunek 26 Aplikacja Moja Currenda

**Zakładka rozwiązania** - ta zakładka jest pierwszym elementem, jaki widzisz po zalogowaniu do aplikacji. Tutaj są zagregowane produkty, do których można przejść za pomocą Mojej Currendy. Produkty, do których masz dostęp (przez przypisanie dostępu do odpowiedniej licencji w profilu) mają przycisk z napisem Otwórz. Jeśli masz przypisany dostęp, ale nie widzisz swojego produktu, sprawdź, czy masz wybrany właściwy kontekst pracy. Opcje zmiany kontekstu znajdziesz w menu.

Oprócz Twoich produktów, są też produkty naszej firmy, który mogą być dla Ciebie interesujące. Jeśli chcesz dowiedzieć się więcej o nowych rozwiązaniach wybierz przycisk Zobacz obok wybranego produktu. Zostaniesz przekierowany na naszą stronę ze szczegółowym opisem produktu. Miłego czytania.

**Wiedza/ akty prawne/ aktualności** - w tych zakładkach znajdziesz informacje o wszelkich nowinach ze świata komorniczego. W wiedzy możesz podejrzeć tytuły najnowszych publikacji, które w pełnej wersji znajdziesz w Czytelni. Zachęcamy do skorzystania z licencji Premium, która da ci dostęp do rzetelnej i wartościowej wiedzy. W zakładce Akty Prawne znajdziesz treść Ustaw i Rozporządzeń. Natomiast w Aktualnościach publikujemy artykuły z różnych źródeł, dlatego każdy może znaleźć dla siebie coś wartościowego. Jeśli nie wszystkie źródła Cię interesują, możesz wybrać te, z których chcesz otrzymywać aktualności. Przejdź do ustawień i ogranicz źródła za pomocą intuicyjnego suwaka.

#### **Pozostałe funkcjonalności:**

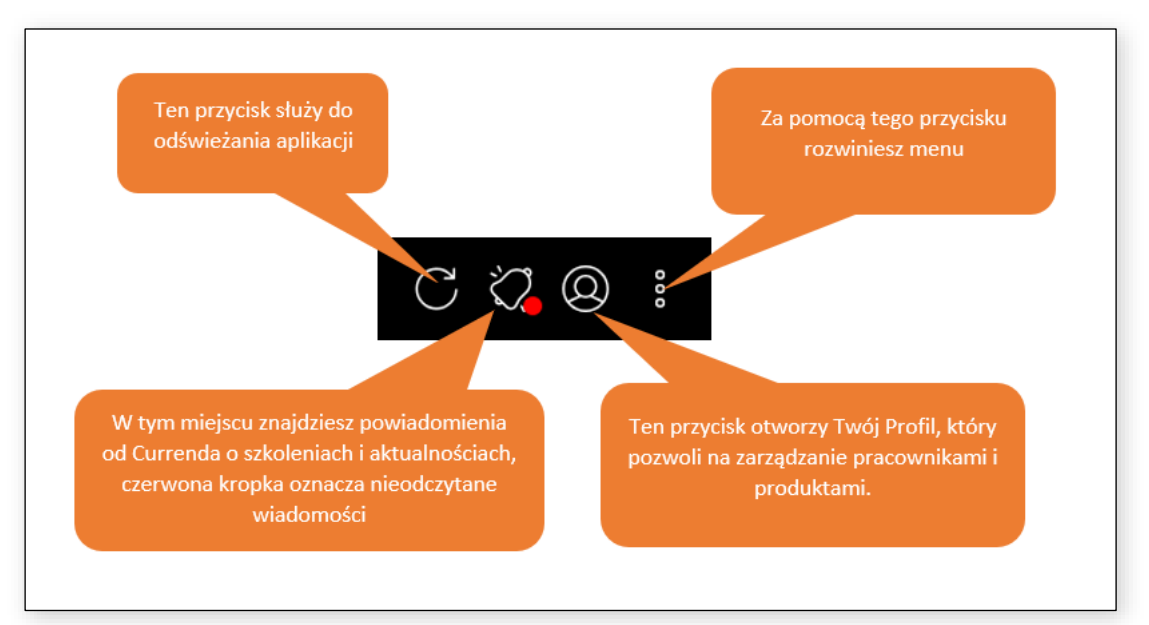

Rysunek 27. Przyciski funkcyjne w aplikacji.

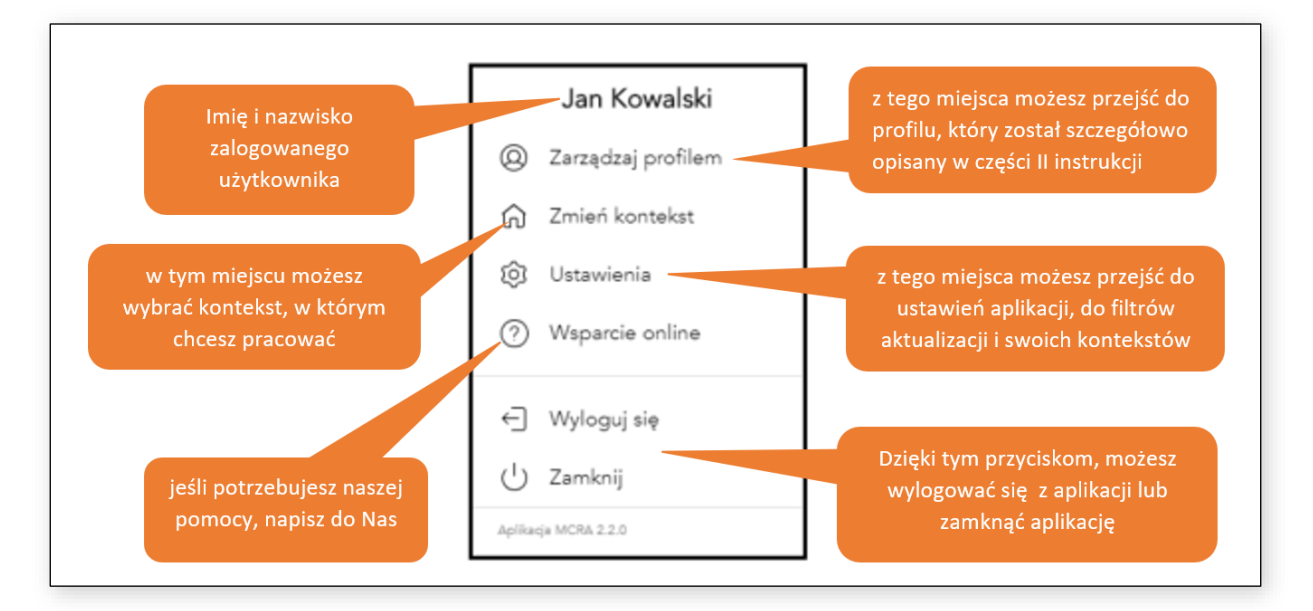

Rysunek 28. Pozostałe funkcje w MCRA

## <span id="page-26-0"></span>**Aplikacja desktopowa – praca w trybie offline.**

Do wykorzystania wszystkich funkcji Mojej Currendy i podczas pierwszego logowania niezbędne jest posiadanie dostępu do Internetu.

Podczas każdego logowania użytkownika do aplikacji jego dane techniczne (informacje w zakresie ról użytkownika oraz posiadanych dostępów do zakupionych produktów w danej organizacji) są przez aplikację zapamiętywane na określony przez firmę czas. Ten mechanizm, w przypadku braku dostępu do sieci, zapewnia nam możliwość otwarcia aplikacji w trybie offline. Należy pamiętać, że tryb offline ma swoje ograniczania funkcjonalne oraz techniczne.

W sytuacji, gdy nie masz dostępu do Internetu (np. awaria po stronie firmy dostarczające Internet), a np. dwa dni wcześniej korzystałeś z Mojej Currendy, to możesz uruchomić aplikację w trybie offline. Aby to zrobić kliknij przycisk, który pojawi się na dole aplikacji >> Przywróć sesję (rys.27).

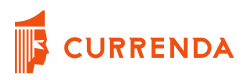

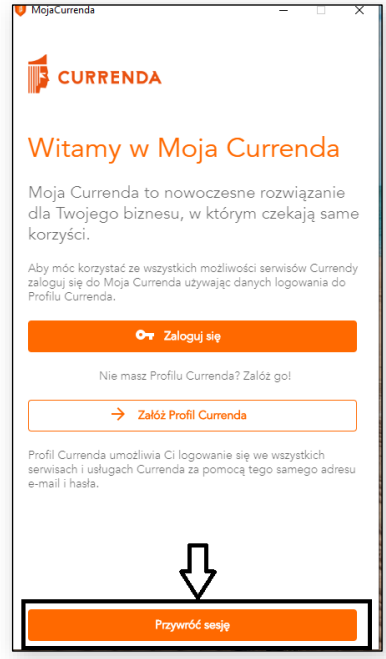

Rysunek 29. Przywracanie sesji - tryb offline.

Następnie należy podać adres e-mail, na który zarejestrowane jest konto w Currenda ID oraz kliknąć przycisk >> Sprawdź, czy sesja istnieje (rys.28). Jeżeli sesja została znaleziona i jest jeszcze aktywna kliknij przycisk >> Przywróć sesję (rys.28).

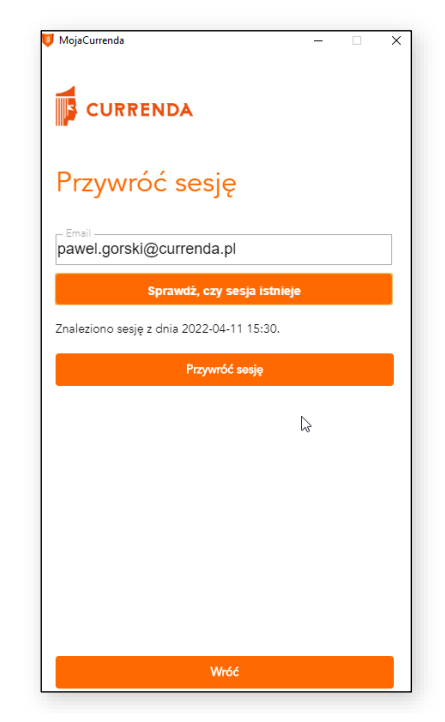

Rysunek 30. Sprawdzanie i przywracanie sesji.

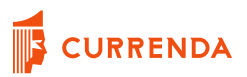

Aplikacja zawsze informuje użytkownika w jakim trybie pracuje, monitoruje stan dostępu do Internetu oraz serwera Platformy Moja Currenda. Użytkownik dostaje z tego zakresu notyfikacje oraz statyczną informację o pracy w trybie offline (rys.29).

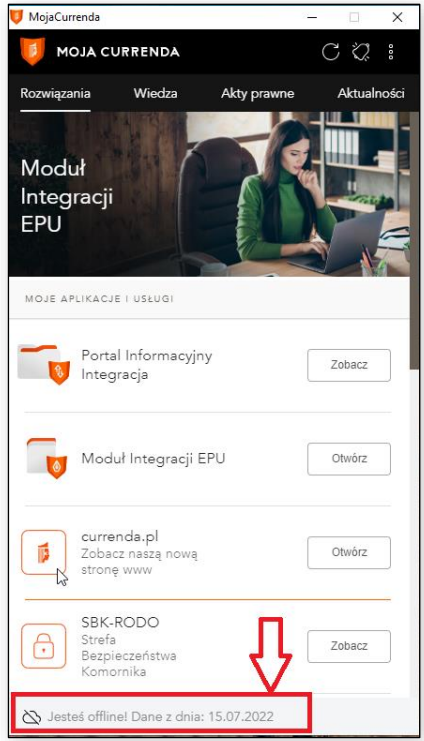

Rysunek 31. Informacja statyczna o trybie pracy aplikacji